# **EVK-LILY-W1 Evaluation kit for the LILY-W1 host-based Wi-Fi modules User Guide**

**Abstract** 

This document describes how to set up the EVK-LILY-W1 evaluation kit to evaluate the LILY-W1 host-based Wi-Fi modules. It also describes how to compile the Marvell Linux reference drivers and provides some basic usage examples.

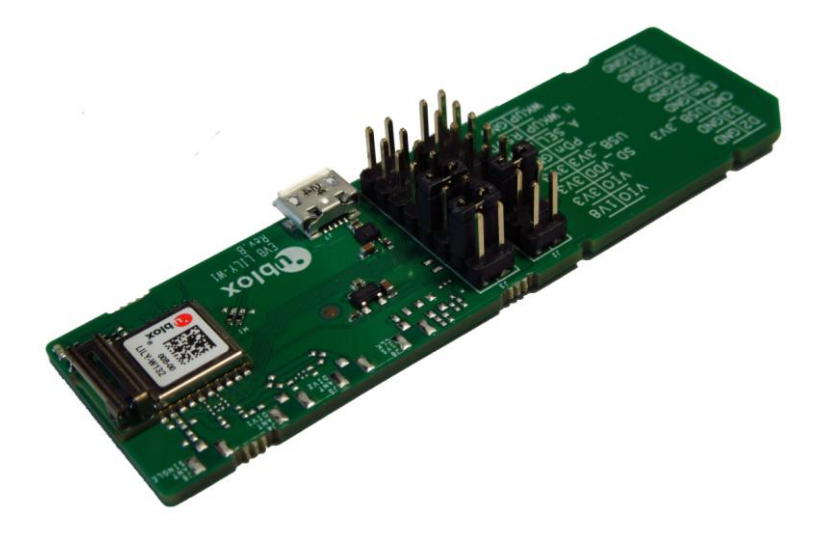

www.u-blox.com

UBX-15030290 - R03

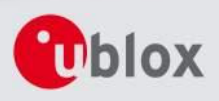

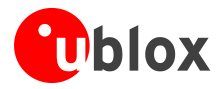

#### **Document Information Title EVK-LILY-W1 Subtitle** Evaluation kit for the LILY-W1 host-based Wi-Fi modules **Document type** User Guide **Document number** UBX-15030290 **Revision, date R03** 19-Aug-2016 **Document status** Early Production Information

#### **Document status information**

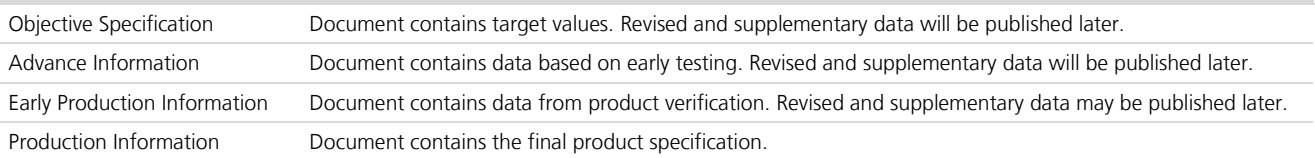

### This document applies to the following products:

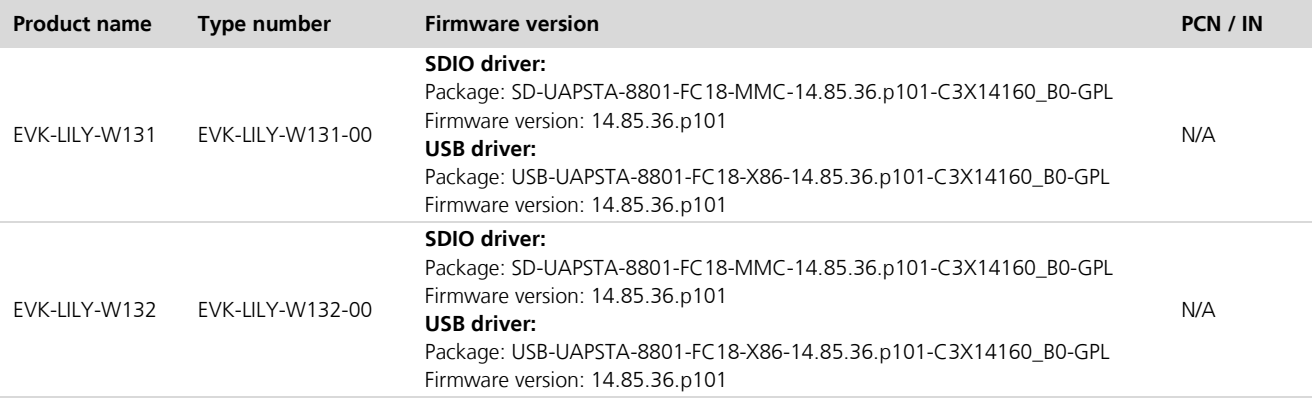

u-blox reserves all rights to this document and the information contained herein. Products, names, logos and designs described herein may in whole or in part be subject to intellectual property rights. Reproduction, use, modification or disclosure to third parties of this document or any part thereof without the express permission of u-blox is strictly prohibited.

The information contained herein is provided "as is" and u-blox assumes no liability for the use of the information. No warranty, either express or implied, is given, including but not limited, with respect to the accuracy, correctness, reliability and fitness for a particular purpose of the information. This document may be revised by u-blox at any time. For most recent documents, please visit www.u-blox.com.

Copyright © 2016, u-blox AG.

u-blox<sup>®</sup> is a registered trademark of u-blox Holding AG in the EU and other countries.

Microsoft and Windows are either registered trademarks or trademarks of Microsoft Corporation in the United States and/or other countries. PCI, PCI Express, PCIe, and PCI-SIG are trademarks or registered trademarks of PCI-SIG. All other registered trademarks or trademarks mentioned in this document are property of their respective owners.

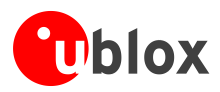

# **Contents**

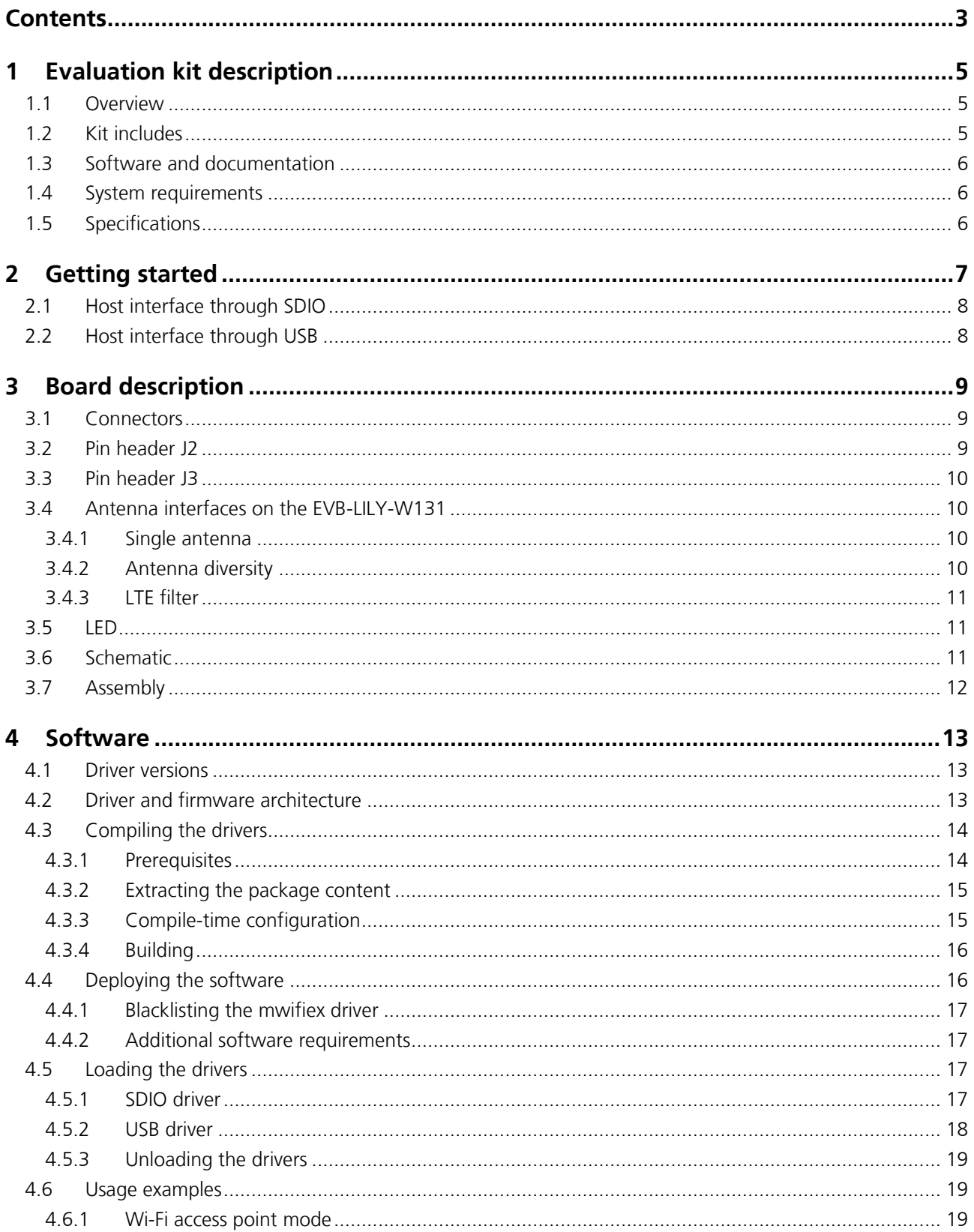

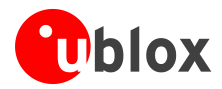

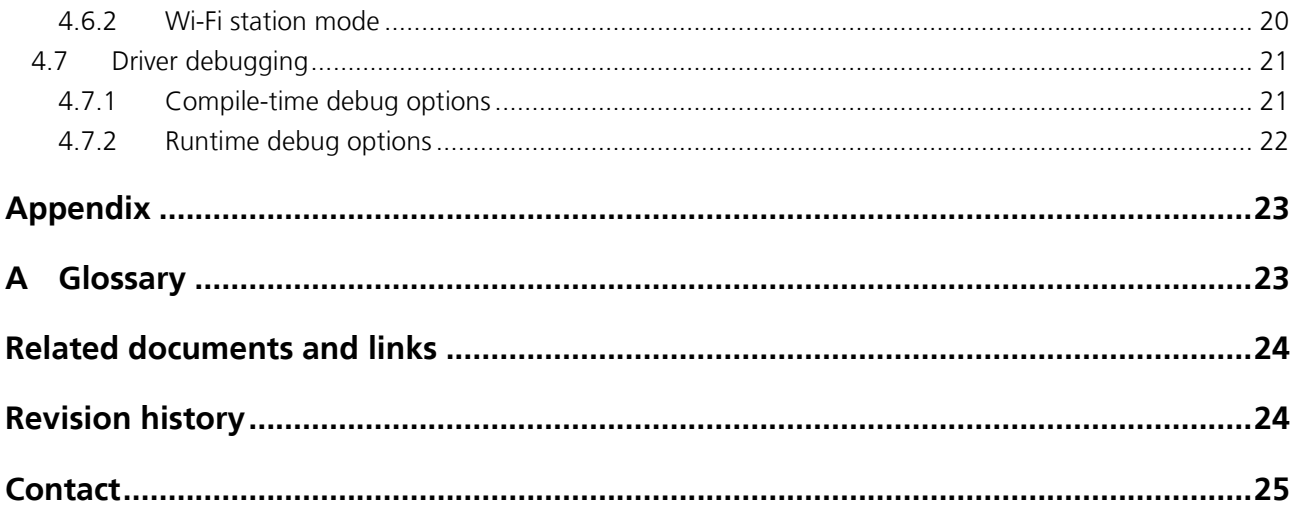

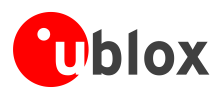

# **1 Evaluation kit description**

# 1.1 Overview

The EVK-LILY-W1 evaluation kit provides a simple way to evaluate the LILY-W1 host-based Wi-Fi modules. The evaluation board offers a standard full-size SDIO card connector (compatible with host sockets designed for SD memory cards) and a micro-USB receptacle for host communication.

The main features of the EVK-LILY-W1 evaluation kit are:

- Available for internal antenna and antenna pin variants of the LILY-W1 module
- SDIO 2.0 device interface via SDIO card connector for host communication  $\bullet$
- USB 2.0 device interface via micro-USB receptacle for host communication  $\bullet$  .
- U.FL coaxial connectors for external antenna and antenna diversity (EVK-LILY-W131)
- All module interfaces are externally available
- $\bullet$ Multiple power supply options

Table 1 lists the available evaluation kit versions.

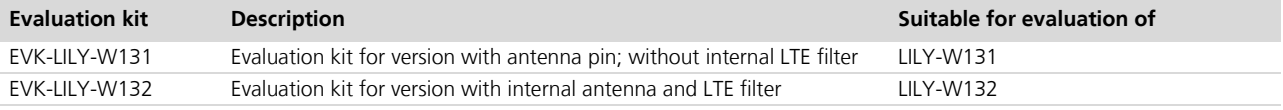

### Table 1: List of available EVK-LILY-W1 evaluation kits

Figure 1 and Figure 2 show the EVK-LILY-W1 evaluation kits.

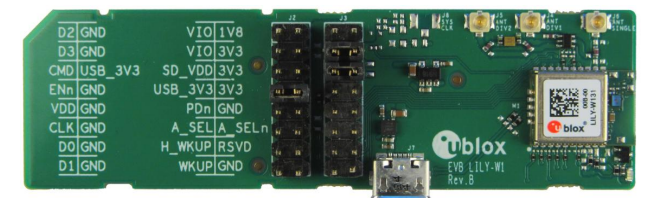

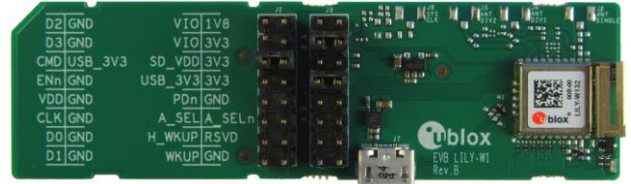

Figure 2: EVK-LILY-W132 evaluation kit

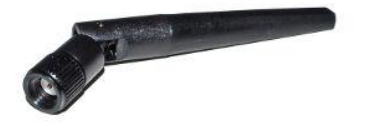

Figure 1: EVK-LILY-W131 evaluation kit including antenna

# 1.2 Kit includes

The EVK-LILY-W1 evaluation kit includes the following:

- Evaluation board (EVB) for LILY-W131 (EVB-LILY-W131) or LILY-W132 (EVB-LILY-W132)  $\bullet$
- One 2.4 GHz antenna (ProAnt Ex-IT 2400 RP-SMA 70-002) and RP-SMA to U.FL adapter cable (EVK-LILY-W131 only)
- Quick Start card

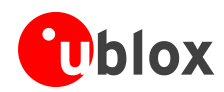

# 1.3 Software and documentation

**PERIOT** 

The reference drivers for the LILY-W1 module series are developed by Marvell and can be re-distributed by u-blox to customers free of charge after signing a license agreement [1]. Contact u-blox support to obtain the software package.

# 1.4 System requirements

- Host (PC or embedded system) with
	- o SDIO 2.0 capable, full-size SD card socket or
		- USB 2.0 interface  $\circ$
- Operating System: Linux (2.6.x/3.x) or Android (4.4)  $\bullet$

# 1.5 Specifications

Table 2 and Table 3 list the absolute maximum ratings and operating conditions for the LILY-W1 evaluation board.

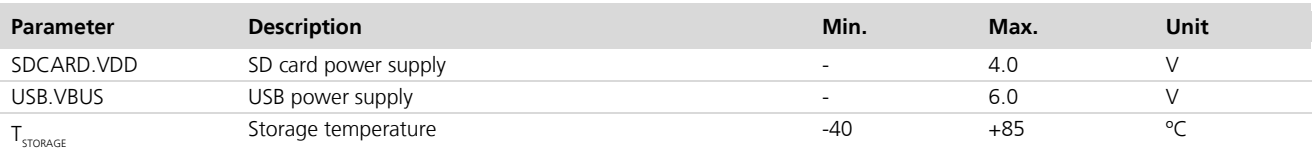

### Table 2: Absolute maximum ratings for the LILY-W1 evaluation board

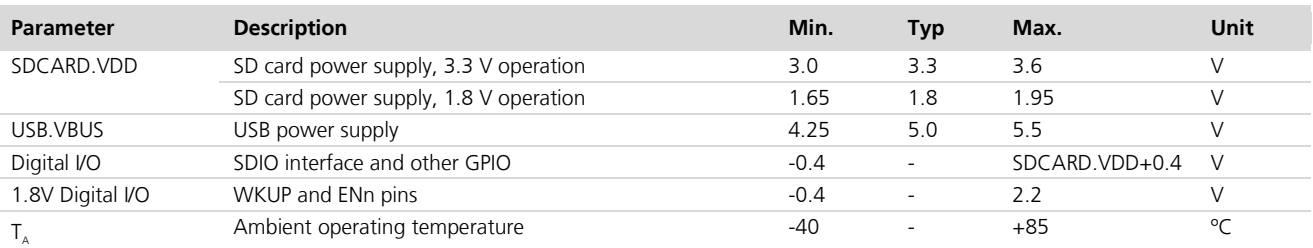

Table 3: Operating conditions for the LILY-W1 evaluation board

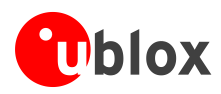

# 2 Getting started

This section describes the evaluation board connectors and configuration settings that are required to get started.

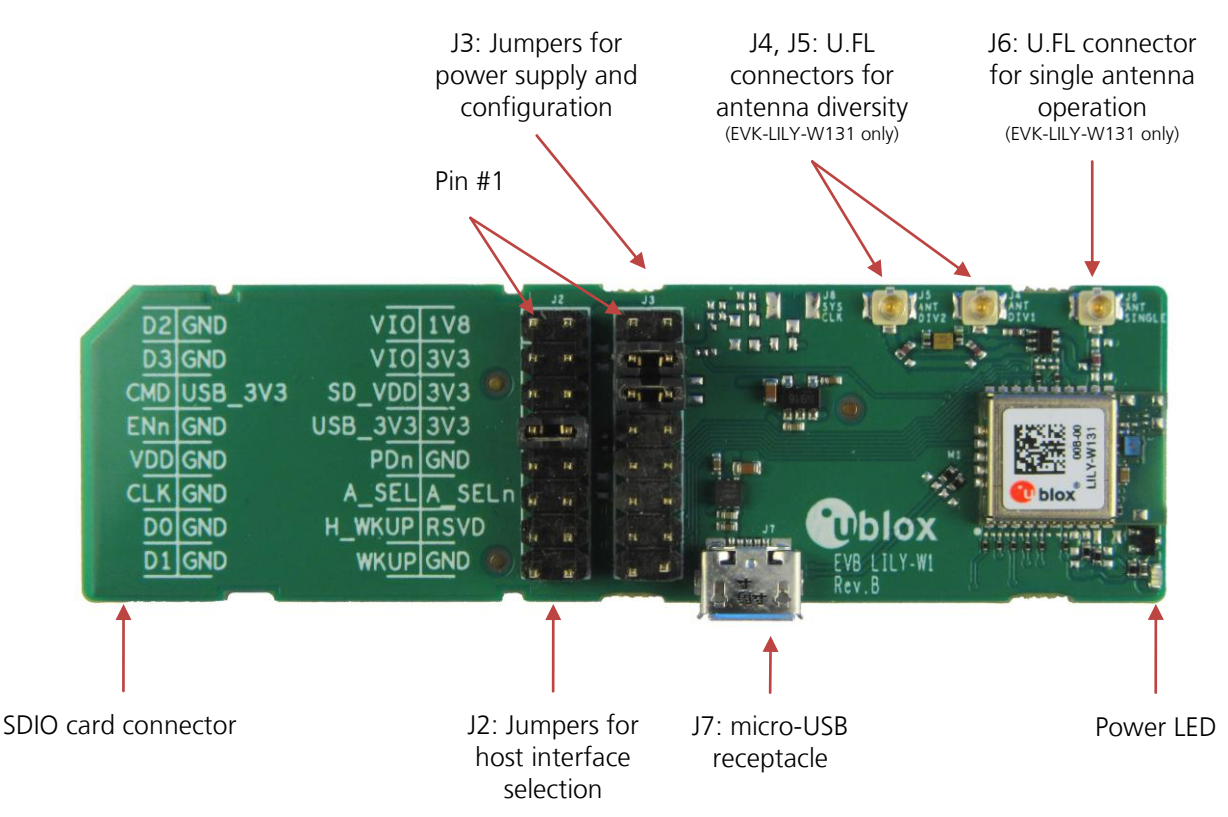

### Figure 3: Evaluation board EVB-LILY-W131

Figure 3 shows an overview of the evaluation board and its connectors. The board can be connected to a host system either through the SDIO card connector or the micro-USB connector. The U.FL connectors - J4, J5, and J6 can only be used with the EVK-LILY-W131, which uses the LILY-W131 module version with the antenna pin. The antenna U.FL connector J6 is connected to the module by default. The evaluation of antenna diversity via the U.FL connectors J4 and J5 requires switching of components on the board.

The following steps are required to start the evaluation:

- 1. For the EVK-LILY-W131, connect the included 2.4 GHz antenna via the adapter cable to the U.FL single antenna connector (J6) on the EVB-LILY-W131 evaluation board. For the EVK-LILY-W132, you need not connect an external antenna as it uses the internal antenna of the LILY-W132 module.
- Select the SDIO (Figure 4) or USB (Figure 5) interface for host communication as described in sections  $2.$ 2.1 and 2.2 and connect the evaluation board to the host system.
- 3. Install the necessary driver software for the LILY-W1 series modules as described in section 4.

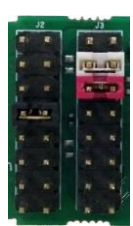

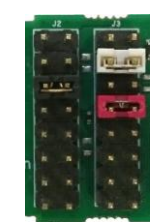

Figure 4: J2 and J3 jumper settings for SDIO Figure 5: J2 and J3 jumper settings for USB

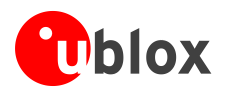

 $\bigwedge$ 

# 2.1 Host interface through SDIO

The default jumper settings, as shown in Figure 4 and described in Table 4, enable SDIO as the host interface. Secure Digital (SD) card is used for power supply of the main and I/O voltages.

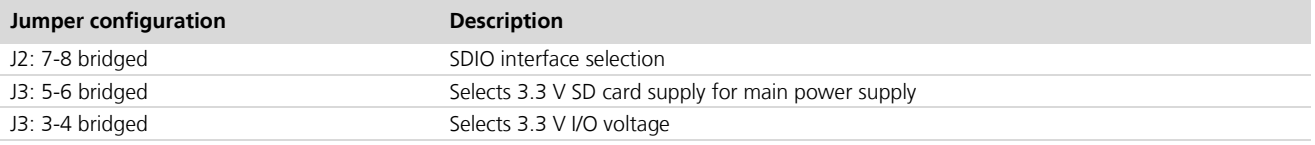

#### Table 4: Jumper configuration for SDIO interface

Connect the evaluation board to an SDIO capable host by inserting the board into the SD card slot. As the LILY-W1 series module uses an SDIO host interface, only an SDIO capable card reader (not just a common SD card reader) will be able to transfer the data and interrupts correctly. You can use either a built in reader (usually found in laptops – but not all models support SDIO), or a separate reader in one of the extension slots.

An example card reader for Linux is the "Sonnet SDXC UHS-I Pro Reader/Writer ExpressCard/34" [4].

Be careful while inserting the evaluation board into the SDIO slot of a laptop. Such built-in readers might be designed poorly and can be damaged easily compared to the ones found on development platforms, which are more compact.

# 2.2 Host interface through USB

The jumper settings for selecting the USB interface for host communication are shown in Figure 5 and described in Table 5. Use a USB micro-B cable to connect the evaluation board to the host through the micro-USB receptacle on the evaluation board.

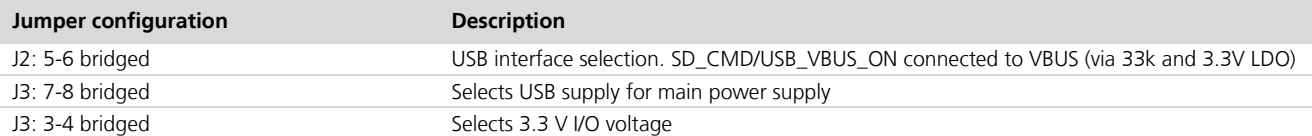

Table 5: Jumper configuration for USB interface

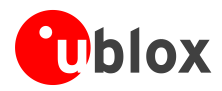

# **3 Board description**

This section describes the EVB-LILY-W1 evaluation board and the available connectors and configuration settings.

# 3.1 Connectors

Table 6 lists the available connectors on the EVB-LILY-W1 evaluation board and their functions. Refer to the schematic in section 3.6 for details about the pin assignment.

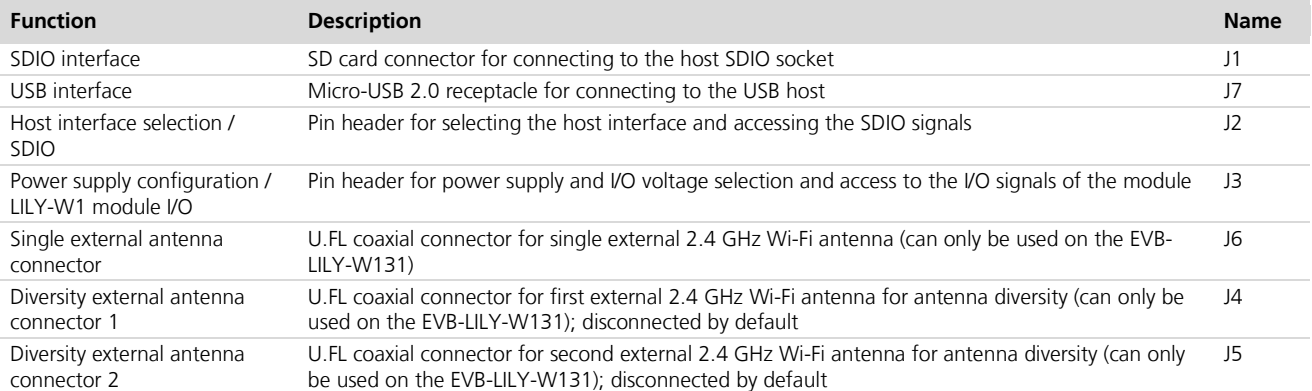

Table 6: Description of available connectors on the EVB-LILY-W1

# 3.2 Pin header J2

The dual-row pin header J2 on the evaluation board is used to:

- Select between the SDIO and USB host interfaces  $\bullet$
- Access the SDIO signals

Table 7 and Table 8 list the available host interface selection options and signals on J2.

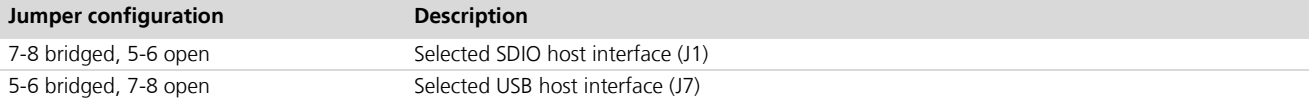

### Table 7: J2 host interface selection

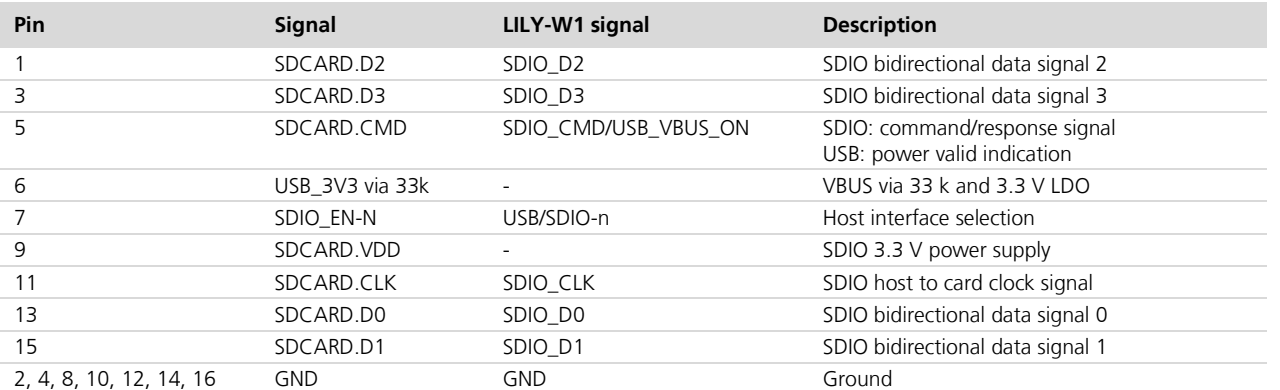

### Table 8: J2 pin description

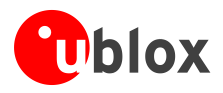

# 3.3 Pin header J3

The dual-row pin header J3 on the evaluation board is used to:

- Select the power supply and I/O voltages
- Provide access to the I/O signals of the LILY-W1 module

Table 9 and Table 10 list the available power supply configuration options and signals on J3.

 $\bigwedge$ 

Be careful when configuring the power supply settings, as wrong configurations can cause short circuits and damage the evaluation board and the host system.

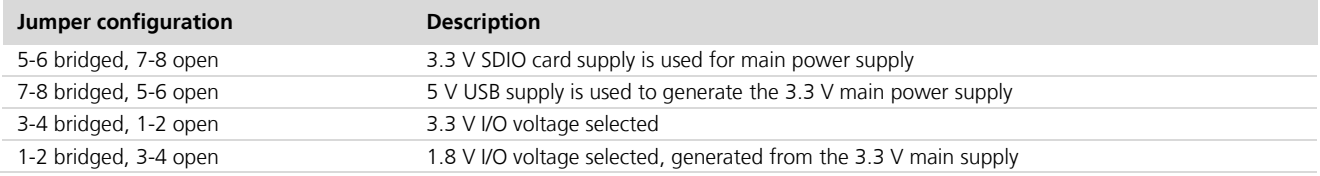

### Table 9: J3 power supply configuration

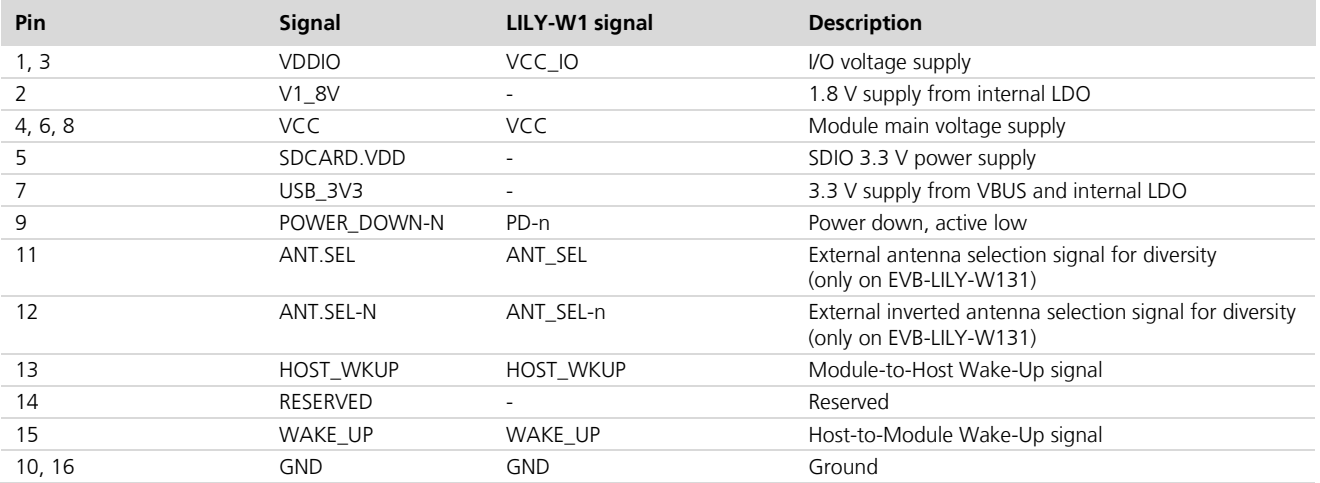

Table 10: J3 pin description

## 3.4 Antenna interfaces on the EVB-LILY-W131

The EVB-LILY-W131 evaluation board, which is used to evaluate the LILY-W131 module version with antenna pin, has three U.FL coaxial connectors J4, J5, and J6 for connecting the external antennas. The J6 connector is used for single antenna configuration and J4/J5 can be used for evaluating antenna diversity after switching components on the board.

## 3.4.1 Single antenna

This is the default configuration, where the U.FL coaxial connector J6 is connected to the antenna pin of the LILY-W131 module. Connect the included 2.4 GHz antenna to J6.

## 3.4.2 Antenna diversity

Antenna diversity can be evaluated using the U.FL coaxial connectors J4 and J5, after populating C12 instead of C13 on the evaluation board<sup>1</sup>. Connect two external 2.4 GHz antennas to J4 and J5. Antenna selection for diversity is controlled by the ANT.SEL and ANT.SEL-N signals from the LILY-W131 module. These signals can be monitored on the pin header J3 (see Table 10).

<sup>&</sup>lt;sup>1</sup> Refer to the schematics in section 3.6 and assembly drawing in section 3.7 to find the location of the components.

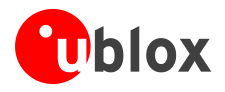

## 3.4.3 LTE filter

The LILY-W131 module includes a standard SAW bandpass filter. A BAW filter for Wi-Fi and LTE co-existence (Triquint 885071) is included on the evaluation board in the antenna path to the J5 U.FL connector by default (FL1), when using the antenna diversity configuration. The filter can be disabled by populating C18 and C20 instead of C19 and C21. For evaluating the performance of the LTE filter, the signals ANT SEL and ANT SEL-N on the pin header J3 can be tied to fixed values to manually select one antenna path. R7 and R8 must be removed first to disconnect the switching control from the LILY-W131 module. Table 11 lists the possible signal states for selecting one of the antenna paths.

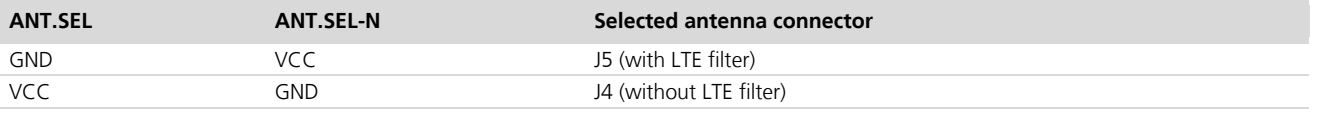

Table 11: Antenna selection

# 3.5 LED

Table 12 lists the available LED on the EVB-LILY-W1 evaluation board:

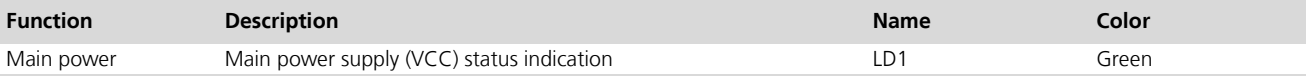

**Table 12: LED description** 

# 3.6 Schematic

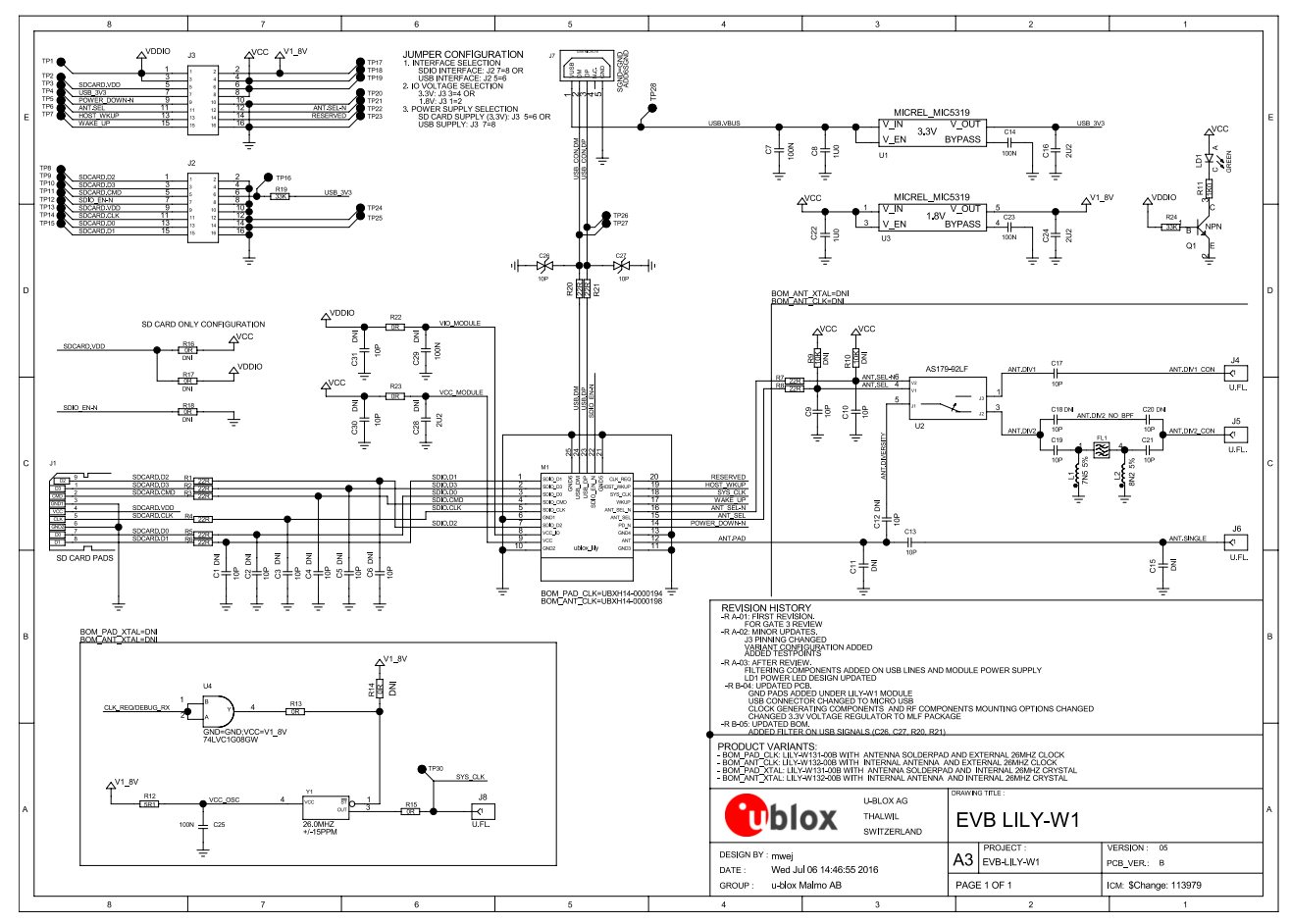

Figure 6: Schematic of the EVB-LILY-W1 evaluation board

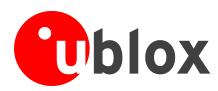

# 3.7 Assembly

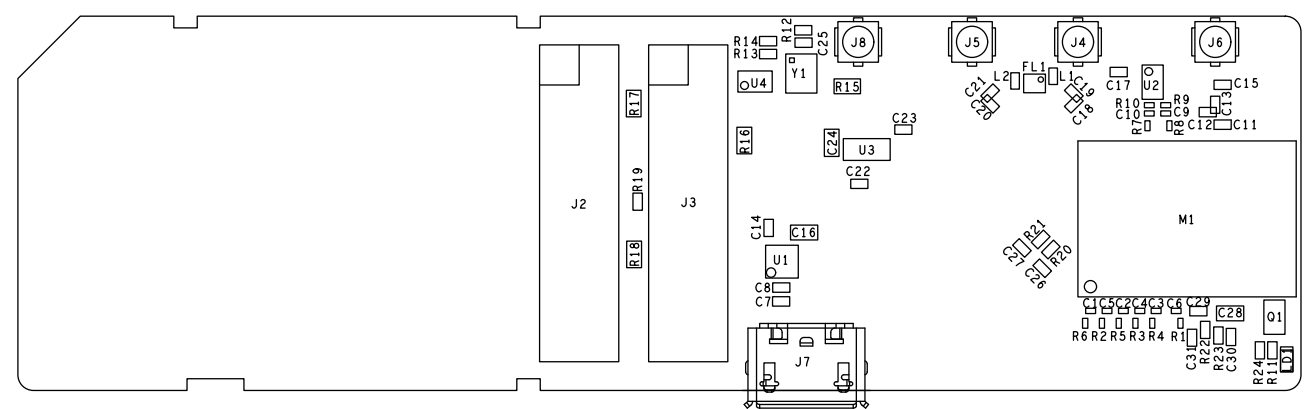

Figure 7: Assembly of the EVB-LILY-W1 evaluation board

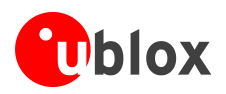

# 4 Software

The LILY-W1 module series is based on the Marvell Avastar 88W8801 chipset and it supports Wi-Fi 802.11b/g/n simultaneous client/station, access point, and Wi-Fi Direct operations.

The LILY-W1 modules connect to the host processor either through an SDIO 2.0 or USB 2.0 device interface.

From the software point of view, the LILY-W1 series modules contain only calibration data and basic operation settings in an on-board non-volatile memory and thus require a host-side driver and a firmware to run. Each base software package contains the following:

- A firmware image that has to be downloaded to the module on system start  $\bullet$
- A driver, which is placed between the bus driver and the attached network stacks

Various control tools are also included optionally.

# **4.1 Driver versions**

 $\sqrt{2}$ 

Marvell reference drivers for the LILY-W1 series modules are currently available for Linux and Android operating systems as SDIO or USB driver versions. The drivers are usually released for a single reference host platform and operating system version, but can be easily ported to comparable platforms. It is recommended to use the latest available host interface driver version and port this to the used operating system version.

The Software section of this manual describes only the Marvell reference drivers, which can be obtained through u-blox support. The "mwifiex" open source drivers that are distributed with the Linux kernel are not officially supported by u-blox.

**PER** Refer to the Release Notes that is bundled with each driver release for a list of supported driver features.

# 4.2 Driver and firmware architecture

The software for the LILY-W1 modules is split into the following parts:

- The Wi-Fi driver, running on the host system
- The device firmware, which runs on the module itself

The host drivers interface with the SDIO or USB bus drivers and upper layer protocol stacks of the Linux/Android system. The basic architecture of the Wi-Fi driver is typical of a thick firmware architecture, where the Wi-Fi firmware handles all 802.11 MAC management tasks. Figure 8 shows the basic driver and firmware architecture.

The following steps are performed while loading the Wi-Fi host driver:

- The driver registers itself with the MMC/SDIO or USB bus driver.  $\bullet$
- Upon successful registration, the bus driver calls the Wi-Fi driver's probe handler, when the module is  $\bullet$ detected.
- The probe handler allocates and initializes internal structures, registers the interrupt service routine and  $\bullet$ starts the main driver threads.
- The firmware image is downloaded to the module and the hardware is initialized.  $\bullet$
- Network devices such as STA, AP, and WFD are registered.

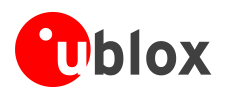

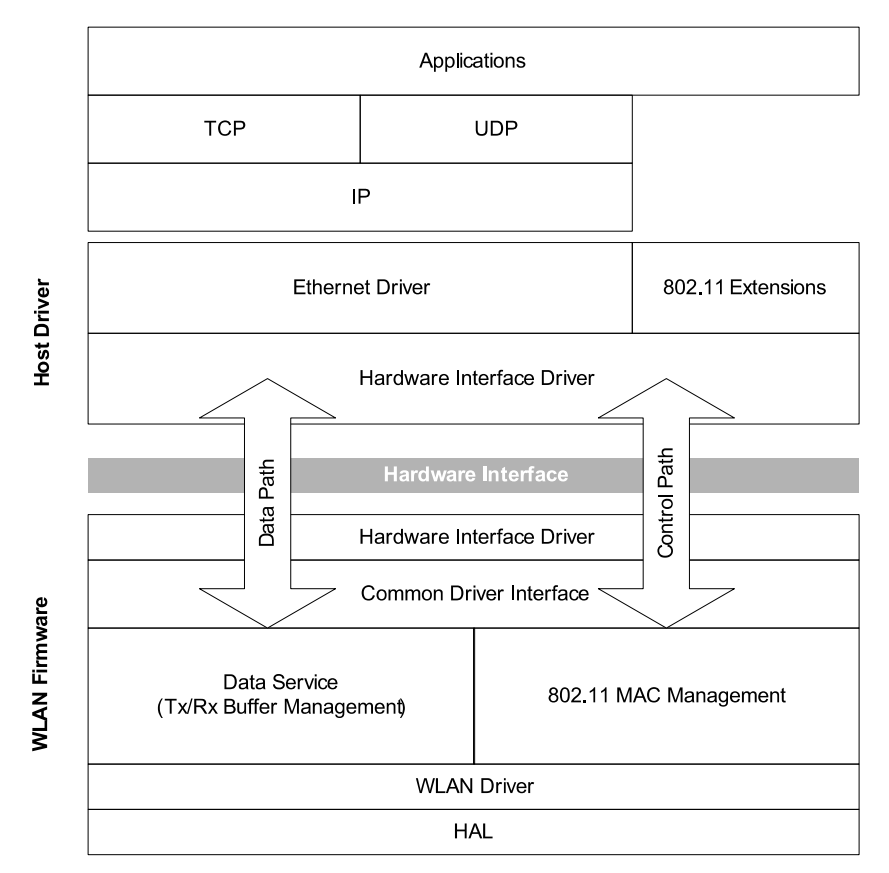

Figure 8: Basic Wi-Fi driver and firmware architecture

# 4.3 Compiling the drivers

## 4.3.1 Prerequisites

#### $4.3.1.1$ **Reference drivers**

The versions of the Marvell reference drivers/firmware package and the Linux OS that are described in the Software section of this document are:

- Marvell Linux reference driver SD-UAPSTA-8801-FC18-MMC-14.85.36.p101-C3X14160\_B0-GPL
- Linux kernel 3.19.8

The instructions for compilation and usage of the USB driver version are very similar to the SDIO version. The main differences between both versions are noted in the description, if applicable.

The drivers should be able to support Linux kernel versions from 2.6.13 to 4.2. Older or more recent kernels might require some patches due to the changed kernel APIs. Patches for the u-blox EVK-W16 reference platform, which is currently running a 3.19.8 kernel, can be provided on request.

**PE** 

**PED** 

The reference drivers for the LILY-W1 module series are developed by Marvell and can be re-distributed by u-blox to customers after signing a license agreement [1].

### 4.3.1.2 Kernel configuration

According to the used host interface, the drivers for the LILY-W1 series modules depend on the MMC/SDIO or the USB stack of the Linux kernel; thus the respective stack must be enabled on the target system. For configuration, the Linux reference driver supports the following two driver API options:

- The old Linux wireless extensions (WEXT) interface  $\bullet$
- The new cfg80211 configuration API

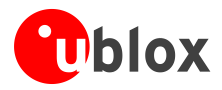

To enable these APIs on the target system, the following must be selected in the kernel configuration (CONFIG WIRELESS EXT cannot be selected directly, so a driver that depends on it, such as hostap or zd1201 must be selected):

CONFIG\_WIRELESS\_EXT=y CONFIG\_WEXT\_PRIV=y CONFIG\_CFG80211=y

Listing 1: Kernel .config

 $\bigwedge$ 

For older kernels (<3.2), use compat-wireless (now named backports) to provide recent versions of the kernel's 802.11 APIs to support all the driver features. In this case, cfg80211 has to be compiled as a module (CONFIG\_CFG80211=m).

### 4.3.2 Extracting the package content

The Marvell driver package contains the firmware image, the Wi-Fi driver sources, and also a release notes that describes the tested hardware platform, supported features, bug fixes, and known limitations of the release. The package comes as several archives that are packed into each other. Follow the steps mentioned below to extract the Marvell driver package:

```
unzip SD-UAPSTA-8801-FC18-MMC-14.85.36.p101-C3X14160_B0-GPL-Release.zip
tar xf SD-UAPSTA-8801-FC18-MMC-14.85.36.p101-C3X14160_B0-GPL.tar
for i in *.tgz; do tar xzf $i; done
```
Once you remove the archives, you should find something similar to the following in your working directory:

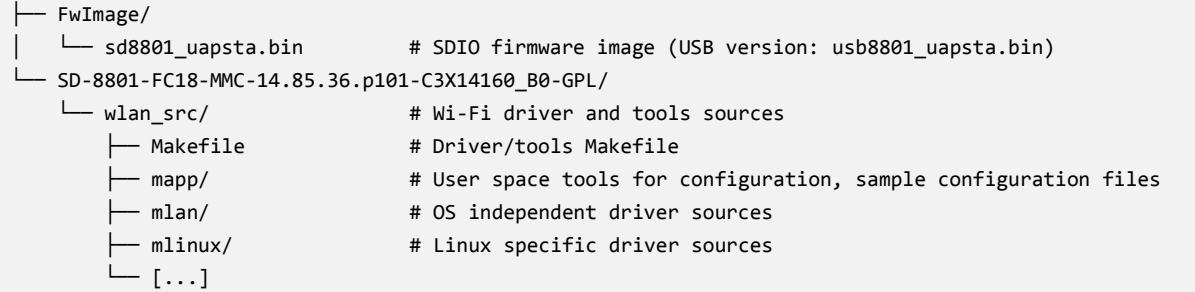

### 4.3.3 Compile-time configuration

The Wi-Fi driver has several compile-time configuration options that can be set in the driver's Makefile. Change to the wlan src subdirectory and ensure that the following are enabled:

```
\lceil \dots \rceil# Enable STA mode support
CONFIG STA SUPPORT=y
# Enable uAP mode support
CONFIG_UAP_SUPPORT=y
# Manufacturing firmware support
CONFIG_MFG_CMD_SUPPORT=y
[...]
```
### **Listing 2: Makefile**

The manufacturing firmware support is required, if the driver is used with the "Manufacturing and Labtools" packages, which can be used for setting up the test modes for certification [5].

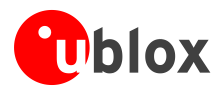

## 4.3.4 Building

### 4.3.4.1 Prepare kernel sources

Primarily, ensure that your kernel is prepared for compiling external kernel modules. For this, change to the kernel's source directory and run the following:

make modules\_prepare

### "make modules prepare" will not build Module.symvers even if CONFIG MODVERSIONS is set; therefore, a full kernel build must be executed to make the module versioning work.

### 4.3.4.2 Wi-Fi driver and tools

To compile the Wi-Fi drivers and tools, go to the driver packages's wlan src subdirectory and run "make build". For cross-compilation, you should specify the target architecture, cross-toolchain prefix, and the directory with the kernel sources used to build the kernel on the target system, that is:

 $# e.g.:$ 

 $\sqrt{N}$ 

- # ARCH=arm
- # CROSS\_COMPILE= arm-poky-linux-gnueabi-

# KERNELDIR=~/elin-w160-evk/build/tmp/sysroots/elin-w160-evk/usr/src/kernel/

make ARCH=\${ARCH} CROSS\_COMPILE=\${CROSS\_COMPILE} KERNELDIR=\${KERNELDIR} build

This command will build the Wi-Fi kernel modules and all the included user space applications. The build results will be copied to . . /bin\_sd8801/ (or . . /bin\_usb8801 in case of USB driver), related to the wlan\_src directory. The following table summarizes the content of the Wi-Fi build results directory:

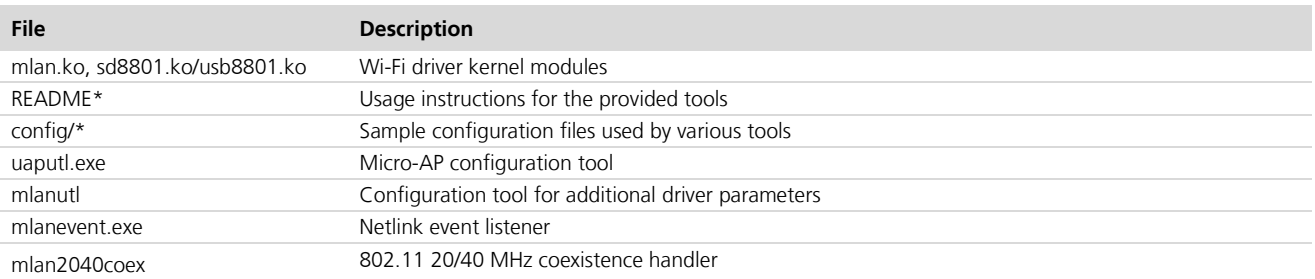

Table 13: Content of the Wi-Fi build results directory

# 4.4 Deploying the software

The following steps describe how to install the drivers, firmware, and provided tools on the target system:

- 1. Copy the application binaries to an appropriate location on the target file system and add it to the \$PATH environment variable, if required.
- 2. The kernel modules should be copied to somewhere below the modules directory of the kernel, for example, /lib/modules/3.19.8/updates/. Run the depmod command afterwards to update the module dependencies and to have the modules findable by the modprobe utility.
- 3. Copy the firmware image file sd8801 uapsta.bin (or usb8801 uapsta.bin) from the driver package's FwImage directory to the directory /lib/firmware/mrvl/ on the target file system.

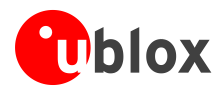

An example deployment is shown below:

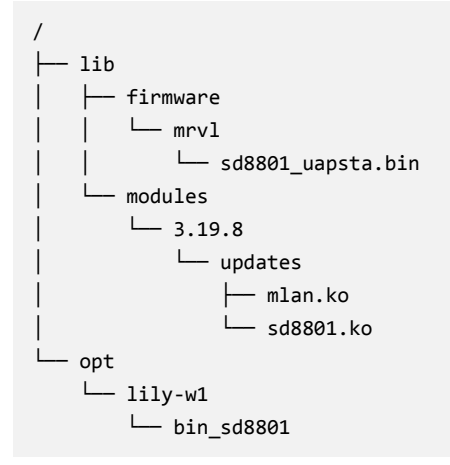

Listing 3: Example target file system

## 4.4.1 Blacklisting the mwifiex driver

If the target system includes the open source mwifiex driver, make sure to use the correct firmware image by replacing the existing one and that the mwifiex driver is blacklisted to prevent it from being loaded automatically. To blacklist the mwifiex kernel modules, add the following lines to a file under /etc/modprobe.d/, for example in /etc/modprobe.d/blacklist.conf:

```
blacklist mwifiex
blacklist mwifiex_sdio
```
**Listing 4: Blacklisting mwifiex** 

 $\sqrt{ }$ Blacklisting will not work for drivers that are built into the kernel image rather than as a kernel module.

## 4.4.2 Additional software requirements

Some additional packages that are recommended for installation on the target system are mentioned in the following table:

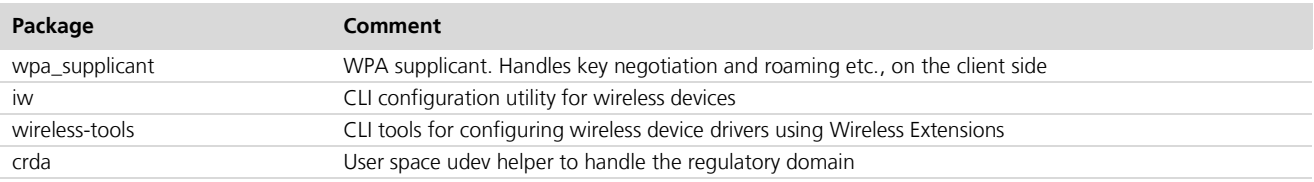

Table 14: Recommended additional software packages

# 4.5 Loading the drivers

## 4.5.1 SDIO driver

If the SDIO kernel modules were installed correctly, you can load them by simply issuing the following command

modprobe sd8801 cfg80211\_wext=0xf

Else, you have to load them separately using the insmod command.

This will automatically load the sd8801 kernel module and all its dependencies, such as mlan or cfq80211. The cfg80211\_wext=0xf module parameter in the above-mentioned example informs the driver to enable support for the wireless extensions interface and for the cfg80211 configuration API. A full description of the available

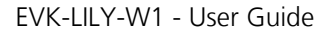

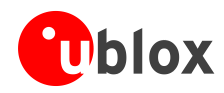

module parameters is given in the README files and also in the "modinfo sd8801" command. If the drivers are successfully loaded, you should see them in the list of loaded modules as shown below (via 1smod command):

#### **PERIOT** The internal name for the sd8801 module is sd8xxx.

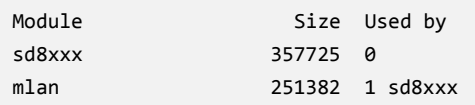

When the module is detected on the SDIO interface, the driver will automatically download the firmware to it, initialize the hardware, and register the network interfaces.

```
wlan: Loading MWLAN driver
wlan: Driver loaded successfully
mmc1: new high speed SDIO card at address 0001
vendor=0x02DF device=0x9139 class=0 function=1
rx_work=0 cpu_num=1
Request firmware: mrvl/sd8801_uapsta_sdio.bin
Wlan: FW download over, firmwarelen=234524 downloaded 234524
WLAN FW is active
fw_cap_info=0xba3, dev_cap_mask=0xffffffff
wlan: version = SD8801-14.85.36.p101-C3X14C160-GPL-(FP85)
```
### Listing 5: Kernel log after inserting the SDIO card

You should be able to see the following new network interfaces (for example using the "ifconfig -a" or "iw dev" commands):

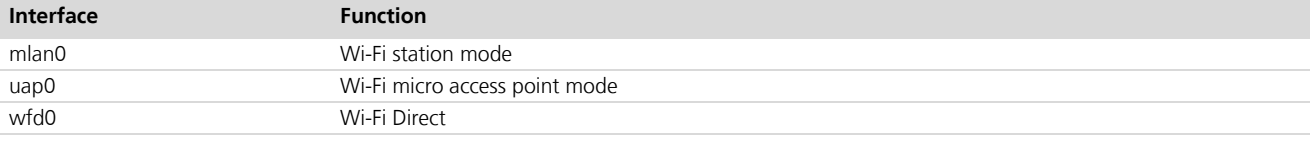

### Table 15: Network interfaces

The version of the loaded firmware can be verified for example, by using one of the following commands:

```
$ mlanutl mlan0 version
Version string received: SD8801-14.85.36.p101-C3X14C160-GPL-(FP85)
$ iwpriv mlan0 version
mlan0
         version: SD8801-14.85.36.p101-C3X14C160-GPL-(FP85)
```
## 4.5.2 USB driver

The USB driver can be loaded by issuing the following command, which will load the usb8801 kernel module and all its dependencies such as mlan or cfg80211:

```
modprobe usb8801 cfg80211_wext=0xf
```
For a full description of the available module parameters refer to the README files and also to the output of the "modinfo usb8801" command. If the drivers are successfully loaded, you should see them in the list of loaded modules as shown below (via 1smod command):

The internal name for the usb8801 module is usb8xxx.

2

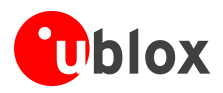

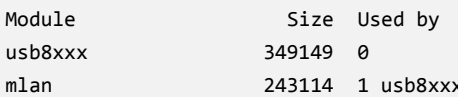

When the module is detected on the USB interface, the driver will automatically download the firmware to it, initialize the hardware, and register the network interfaces.

```
wlan: Loading MWLAN driver
usbcore: registered new interface driver usb8xxx
wlan: Driver loaded successfully
usb 2-1: new high-speed USB device number 4 using musb-hdrc
[...]Request firmware: mrvl/usb8801_uapsta_usb.bin
WLAN FW is downloaded
usb_reset_device() successful.
usb 2-1: USB disconnect, device number 4
usb 2-1: new high-speed USB device number 5 using musb-hdrc
sb 2-1: New USB device found, idVendor=1286, idProduct=204a
usb 2-1: New USB device strings: Mfr=1, Product=2, SerialNumber=3
usb 2-1: Product: Marvell Wireless Device
usb 2-1: Manufacturer: Marvell
usb 2-1: SerialNumber: D4CA6E9001F7
VID/PID = 1286/204A, Boot2 version = 3117
rx_work=0 cpu_num=1
WLAN FW is active
fw_cap_info=0xba3, dev_cap_mask=0xffffffff
wlan: version = USB8801-14.85.36.p101-C3X14C160-GPL-(FP85)
```
### Listing 6: Kernel log after connecting via USB

After successful registration, the network interfaces listed in Table 15 should be available. The version of the loaded firmware can be verified for example, by using one of the following commands:

```
$ mlanutl mlan0 version
Version string received: USB8801-14.85.36.p101-C3X14C160-GPL-(FP85)
$ iwpriv mlan0 version
         version: USB8801-14.85.36.p101-C3X14C160-GPL-(FP85)
mlan0
```
## 4.5.3 Unloading the drivers

To unload the drivers, bring all the interfaces down first and then remove the modules using:

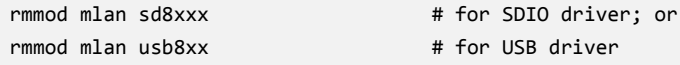

# 4.6 Usage examples

### 4.6.1 Wi-Fi access point mode

The following example configures and starts an access point using the provided Marvell tools. A more detailed description of the uaputlexe tool and its parameters can be found in the README\_UAP file from the driver package.

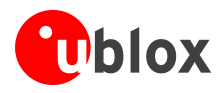

```
./uaputl.exe sys_cfg_ssid LILY-W1
                                                         # set AP SSID to "LILY-W1"
./uaputl.exe sys_cfg_channel 6
                                                         # set AP radio channel to 6
                                                         # enable 802.11n mode with short guard interval
./uaputl.exe sys_cfg_11n 1 0x112c 3 0 0xff
./uaputl.exe sys_cfg_80211d state 1 country US
                                                         # enable 802.11d, set country
# configure encryption:
./uaputl.exe sys_cfg_auth 0
                                                         # Open authentication
./uaputl.exe sys_cfg_protocol 32
                                                         # WPA2
                                                         # CCMP
./uaputl.exe sys_cfg_cipher 8 8
                                                         # set passphrase "topsecret"
./uaputl.exe sys_cfg_wpa_passphrase topsecret
./uaputl.exe bss_start
                                                         # start the AP
```
### Listing 7: Create a Wi-Fi access point

To assign an IP address to the access point interface:

ifconfig uap0 192.168.1.1

Additionally, it is recommended to use a DHCP server on the interface.

The list of client stations that are currently associated with the AP can be obtained with the "uaput1 sta\_list" command, for example:

```
./uaputl sta list
Number of STA = 1STA 1 information:
====================
MAC Address: 60:67:20:xx:xx:xx
Power mfg status: active
Rssi : -56 dBm
```
## 4.6.2 Wi-Fi station mode

### 4.6.2.1 Using Marvell tools

This example will connect the LILY-W1 module as a station to an access point. A description of the used commands and parameters can be found in the provided README and README\_MLAN files.

```
mlanutl mlan0 countrycode US
mlanutl mlan0 passphrase "1;ssid=MyAP;passphrase=12345678"
mlanutl mlan0 reassoctrl 1
mlanutl mlan0 assocessid MyAP
udhcpc -i mlan0
```
- # set countrycode
- # set passphrase for WPA/WPA2
- # turn on re-association
- # connect to AP with SSID "MyAP"
- # request IP address per DHCP

Listing 8: Connect to an access point (AP) in station mode

### 4.6.2.2 Using wpa\_supplicant

It is also possible to let wpa\_supplicant handle the connection to the access point. For this, create a configuration file containing the following network settings:

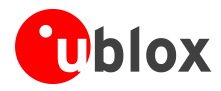

```
ctrl_interface=/var/run/wpa_supplicant
ap scan=1
network={
    scan_ssid=1
    ssid="MyAP"
    key mgmt=WPA-PSK
    psk="12345678"
\mathcal{E}
```
### Listing 9: wpa\_supplicant.conf

Then run the wpa supplicant daemon using the configuration file:

```
wpa_supplicant -D n180211 -i mlan0 -c /etc/wpa_supplicant.conf -B
```
To configure the IP address through DHCP:

udhcpc -i mlan0

The "iwconfig mlan0" command can be used to display parameters and statistics of the wireless network interface

# 4.7 Driver debugging

Driver debugging is provided via the kernel print function printk and the proc file system. The driver states are recorded and can be retrieved through the proc file system during runtime. The following files containing the debug information are provided (the actual location is dependent on the Linux kernel version):

- /proc/mwlan/config or /proc/net/mwlan/config
- /proc/mwlan/mlanX/info or /proc/net/mwlan/mlanX/info
- /proc/mwlan/mlanX/debug or /proc/net/mwlan/mlanX/debug  $\bullet$

```
PER
```
mlanX is the name of the device node created at runtime. Other possibilities are uapX and wfdX for the acces point and Wi-Fi Direct interfaces respectively.

Debug messages are also printed to the kernel ring buffer through printk calls. These messages can be accessed raw using the /proc/kmsg interface or by the dmesg command. Alternatively, this can be handled by more advanced logging facilities.

### 4.7.1 Compile-time debug options

The extent to which debug messages are available for printing at runtime is controlled by the CONFIG DEBUG variable in the driver's Makefile. The CONFIG\_DEBUG variable can have the following values:

- n: debug messages are disabled and not compiled into the driver module
- 1: all kinds of debug messages can be configured except for MENTRY, MWARN and MINFO. By default,  $\bullet$ MMSG, MFATAL, and MERROR are enabled.
- 2: all kinds of debug messages can be configured

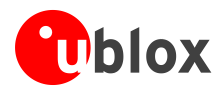

mask

## 4.7.2 Runtime debug options

Once debugging is enabled in the Makefile, debug messages can be selectively enabled or disabled at runtime by setting or clearing the corresponding bits of the drvdbg parameter:

```
bit 0: MMSG
                      PRINTM(MMSG, ...)
bit 1: MFATAL
                      PRINTM(MFATAL,...)
bit 2: MERROR
                      PRINTM(MERROR,...)
                      PRINTM(MDATA,...)
bit 3: MDATA
bit 4: MCMND
                      PRINTM(MCMD, \ldots)bit 5: MEVENT
                      PRINTM(MEVENT,...)
bit 6: MINTR
                      PRINTM(MINTR, \ldots)bit 7: MIOCTL
                      PRINTM(MIOCTL,...)
\cdotsPRINTM(MDAT_D,...), DBG_HEXDUMP(MDAT_D,...)
bit 16: MDAT_D
                      PRINTM(MCMD_D, ...), DBG_HEXDUMP(MCMD_D, ...)
bit 17: MCMD_D
                      PRINTM(MEVT_D, ...), DBG_HEXDUMP(MEVT_D, ...)
bit 18: MEVT_D
bit 19: MFW_D
                      PRINTM(MFW_D,...), DBG_HEXDUMP(MFW_D,...)
bit 20: MIF_D
                      PRINTM(MIF_D,...), DBG_HEXDUMP(MIF_D,...)
\dddotscbit 28: MENTRY
                      PRINTM(MENTRY, ...), ENTER(), LEAVE()
bit 29: MWARN
                      PRINTM(MWARN,...)
bit 30: MINFO
                      PRINTM(MINFO,...)
```
The value of drvdbg can be given as a module parameter when the driver is loaded, by writing to the proc file system's debug file or by setting it via the iwpriv or mlanutl tool.

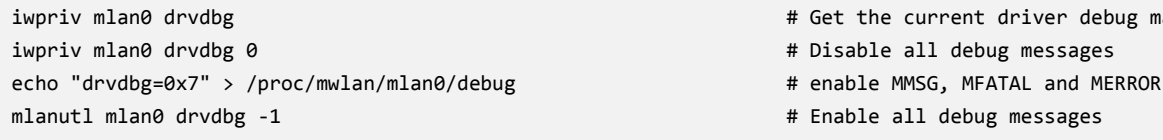

Listing 10: Debug examples

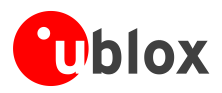

# **Appendix**

# A Glossary

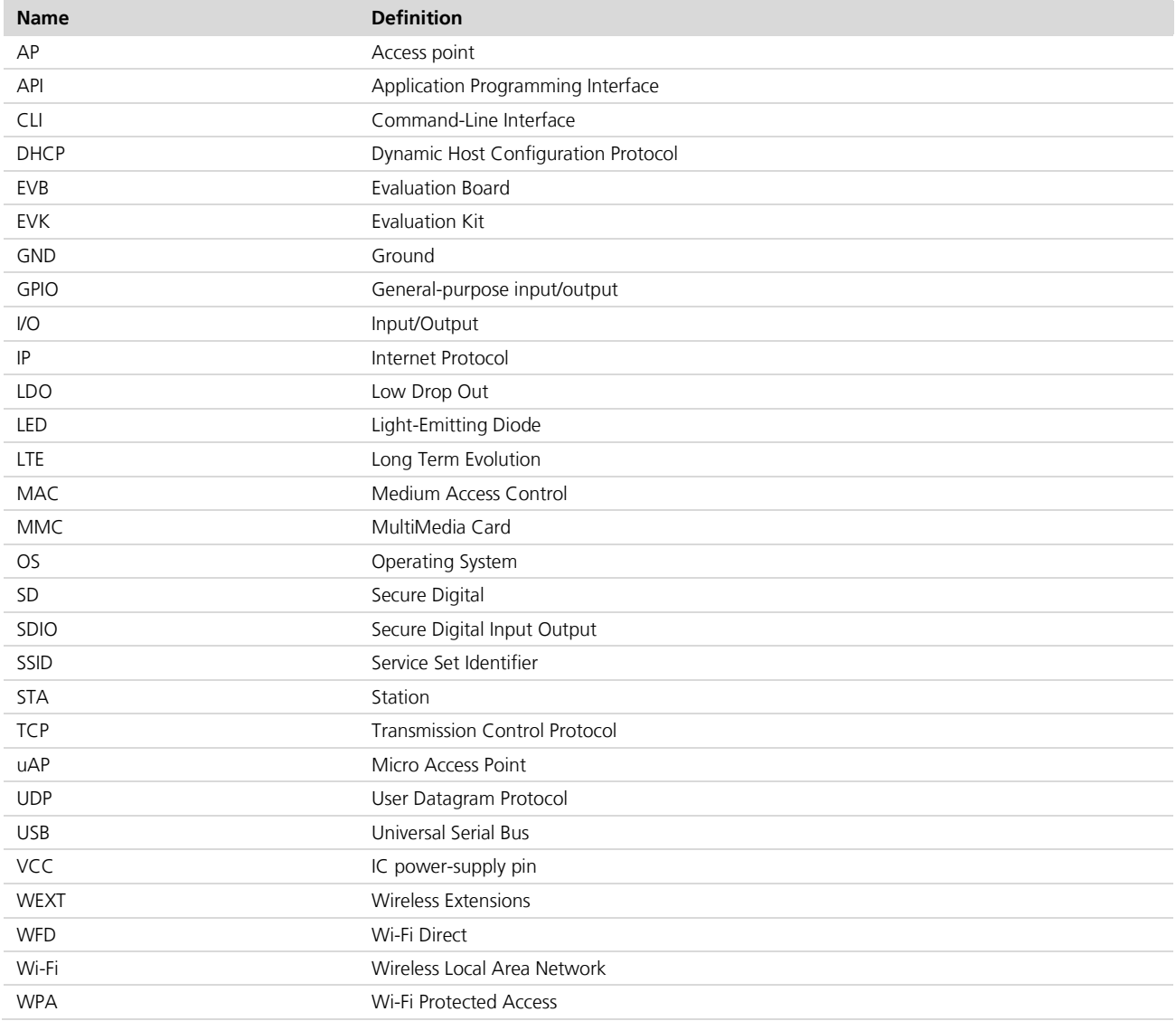

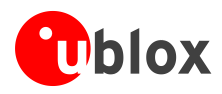

# **Related documents and links**

- u-blox Limited Use License Agreement for Marvell SW platform and OSS Deliverables  $[1]$
- $[2]$ LILY-W1 System Integration Manual, Document No. UBX-15027600
- LILY-W1 series Data sheet, Document No. UBX-15000203  $[3]$
- $[4]$ Sample card reader for Linux: Sonnet SDXC UHS-I Pro Reader/Writer ExpressCard/34 http://www.sonnettech.com/product/sdxcproreader.html
- $[5]$ Radio Test Guide Application Note, Document No. UBX-15014433

# **Revision history**

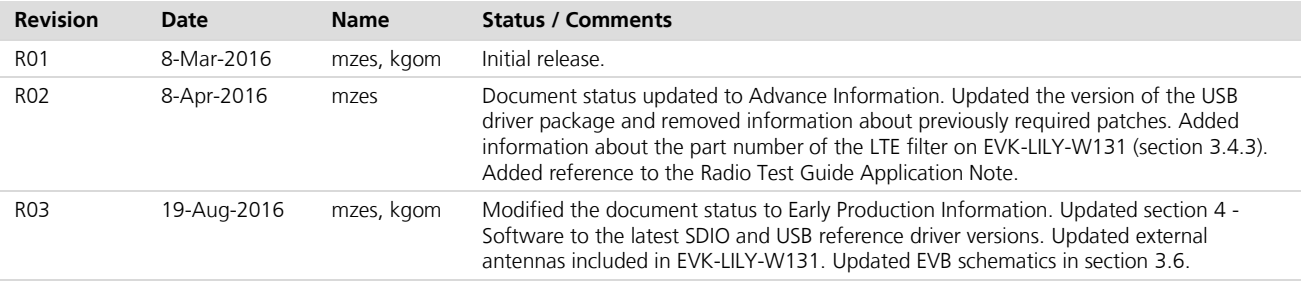

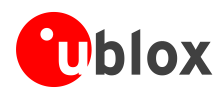

# **Contact**

For complete contact information visit us at www.u-blox.com.

#### u-blox Offices

#### North, Central and South America

#### u-blox America, Inc.

Phone: +1 703 483 3180 E-mail: info\_us@u-blox.com

#### **Regional Office West Coast:**

+1 408 573 3640 Phone: E-mail: info\_us@u-blox.com

#### **Technical Support:**

+1 703 483 3185 Phone: E-mail: support\_us@u-blox.com

### **Headquarters** Europe, Middle East, Africa

u-blox AG  $P<sub>k</sub>$ 

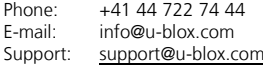

#### Asia, Australia, Pacific

#### u-blox Singapore Pte. Ltd.

Phone: +65 6734 3811 E-mail: info\_ap@u-blox.com Support: support\_ap@u-blox.com

#### **Regional Office Australia:**

F

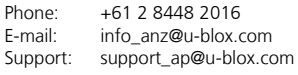

### **Regional Office China (Beijing):**

Phone: +86 10 68 133 545 E-mail: info\_cn@u-blox.com Support: support\_cn@u-blox.com

#### Regional Office China (Chongqing):

+86 23 6815 1588 Phone: F-mail: info\_cn@u-blox.com Support: support\_cn@u-blox.com

#### Regional Office China (Shanghai):

+86 21 6090 4832 Phone: F-mail: info cn@u-blox.com Support: support\_cn@u-blox.com

#### Regional Office China (Shenzhen):

Phone: +86 755 8627 1083 info\_cn@u-blox.com E-mail: Support: support\_cn@u-blox.com

#### Regional Office India:

Phone: +91 80 4050 9200 E-mail: info\_in@u-blox.com support\_in@u-blox.com Support:

#### Regional Office Japan (Osaka):

Phone: +81 6 6941 3660 E-mail: info\_jp@u-blox.com Support: support\_jp@u-blox.com

#### Regional Office Japan (Tokyo):

Phone: +81 3 5775 3850 E-mail: info\_jp@u-blox.com Support: support\_jp@u-blox.com

#### **Regional Office Korea:**

Phone: +82 2 542 0861 E-mail: info\_kr@u-blox.com Support: support\_kr@u-blox.com

#### **Regional Office Taiwan:**

Phone: +886 2 2657 1090 E-mail: info\_tw@u-blox.com Support: support\_tw@u-blox.com

# **X-ON Electronics**

Largest Supplier of Electrical and Electronic Components

*Click to view similar products for* [Data Conversion IC Development Tools](https://www.x-on.com.au/category/embedded-solutions/engineering-tools/analog-digital-ic-development-tools/data-conversion-ic-development-tools) *category:*

*Click to view products by* [U-Blox](https://www.x-on.com.au/manufacturer/u-blox) *manufacturer:* 

Other Similar products are found below :

[EV-AD5443/46/53SDZ](https://www.x-on.com.au/mpn/analogdevices/evad54434653sdz) [EVAL-AD5063EBZ](https://www.x-on.com.au/mpn/analogdevices/evalad5063ebz) [EVAL-AD5064EBZ](https://www.x-on.com.au/mpn/analogdevices/evalad5064ebz) [EVAL-AD5361EBZ](https://www.x-on.com.au/mpn/analogdevices/evalad5361ebz) [EVAL-AD5363EBZ](https://www.x-on.com.au/mpn/analogdevices/evalad5363ebz) [EVAL-AD5373EBZ](https://www.x-on.com.au/mpn/analogdevices/evalad5373ebz) [EVAL-](https://www.x-on.com.au/mpn/analogdevices/evalad5422lfebz)[AD5422LFEBZ](https://www.x-on.com.au/mpn/analogdevices/evalad5422lfebz) [EVAL-AD5629RSDZ](https://www.x-on.com.au/mpn/analogdevices/evalad5629rsdz) [EVAL-AD5755-1SDZ](https://www.x-on.com.au/mpn/analogdevices/evalad57551sdz) [EVAL-AD5821AEBZ](https://www.x-on.com.au/mpn/analogdevices/evalad5821aebz) [EVAL-AD7175-8SDZ](https://www.x-on.com.au/mpn/analogdevices/evalad71758sdz) [EVAL-AD7262EDZ](https://www.x-on.com.au/mpn/analogdevices/evalad7262edz) [EVAL-](https://www.x-on.com.au/mpn/analogdevices/evalad7265edz)[AD7265EDZ](https://www.x-on.com.au/mpn/analogdevices/evalad7265edz) [EVAL-AD7366SDZ](https://www.x-on.com.au/mpn/analogdevices/evalad7366sdz) [EVAL-AD7634EDZ](https://www.x-on.com.au/mpn/analogdevices/evalad7634edz) [EVAL-AD7641EDZ](https://www.x-on.com.au/mpn/analogdevices/evalad7641edz) [EVAL-AD7655EDZ](https://www.x-on.com.au/mpn/analogdevices/evalad7655edz) [EVAL-AD7674EDZ](https://www.x-on.com.au/mpn/analogdevices/evalad7674edz) [EVAL-AD7705EBZ](https://www.x-on.com.au/mpn/analogdevices/evalad7705ebz) [EVAL-AD7718EBZ](https://www.x-on.com.au/mpn/analogdevices/evalad7718ebz) [EVAL-AD7719EBZ](https://www.x-on.com.au/mpn/analogdevices/evalad7719ebz) [EVAL-AD7730LEBZ](https://www.x-on.com.au/mpn/analogdevices/evalad7730lebz) [EVAL-AD774142EBZ](https://www.x-on.com.au/mpn/analogdevices/evalad774142ebz) [EVAL-AD7767-1EDZ](https://www.x-on.com.au/mpn/analogdevices/evalad77671edz) [EVAL-AD7873EBZ](https://www.x-on.com.au/mpn/analogdevices/evalad7873ebz) [EVAL-AD7877EBZ](https://www.x-on.com.au/mpn/analogdevices/evalad7877ebz) [EVAL-AD7995EBZ](https://www.x-on.com.au/mpn/analogdevices/evalad7995ebz) [AD9114-DPG2-EBZ](https://www.x-on.com.au/mpn/analogdevices/ad9114dpg2ebz) [AD9122-M5372-EBZ](https://www.x-on.com.au/mpn/analogdevices/ad9122m5372ebz) [AD9125-M5372-EBZ](https://www.x-on.com.au/mpn/analogdevices/ad9125m5372ebz) [AD9148-EBZ](https://www.x-on.com.au/mpn/analogdevices/ad9148ebz) [AD9211-](https://www.x-on.com.au/mpn/analogdevices/ad9211200ebz) [200EBZ](https://www.x-on.com.au/mpn/analogdevices/ad9211200ebz) [AD9211-300EBZ](https://www.x-on.com.au/mpn/analogdevices/ad9211300ebz) [AD9219-65EBZ](https://www.x-on.com.au/mpn/analogdevices/ad921965ebz) [AD9228-65EBZ](https://www.x-on.com.au/mpn/analogdevices/ad922865ebz) [AD9230-170EBZ](https://www.x-on.com.au/mpn/analogdevices/ad9230170ebz) [AD9251-20EBZ](https://www.x-on.com.au/mpn/analogdevices/ad925120ebz) [AD9251-65EBZ](https://www.x-on.com.au/mpn/analogdevices/ad925165ebz) [AD9255-105EBZ](https://www.x-on.com.au/mpn/analogdevices/ad9255105ebz) [AD9255-125EBZ](https://www.x-on.com.au/mpn/analogdevices/ad9255125ebz) [AD9284-250EBZ](https://www.x-on.com.au/mpn/analogdevices/ad9284250ebz) [AD9286-500EBZ](https://www.x-on.com.au/mpn/analogdevices/ad9286500ebz) [AD9613-170EBZ](https://www.x-on.com.au/mpn/analogdevices/ad9613170ebz) [AD9627-125EBZ](https://www.x-on.com.au/mpn/analogdevices/ad9627125ebz) [AD9629-20EBZ](https://www.x-on.com.au/mpn/analogdevices/ad962920ebz) [AD9709-EBZ](https://www.x-on.com.au/mpn/analogdevices/ad9709ebz) [AD9716-DPG2-](https://www.x-on.com.au/mpn/analogdevices/ad9716dpg2ebz) [EBZ](https://www.x-on.com.au/mpn/analogdevices/ad9716dpg2ebz) [AD9737A-EBZ](https://www.x-on.com.au/mpn/analogdevices/ad9737aebz) [AD9739A-EBZ](https://www.x-on.com.au/mpn/analogdevices/ad9739aebz) [AD9740ACP-PCBZ](https://www.x-on.com.au/mpn/analogdevices/ad9740acppcbz)